We have implemented a new Events feature in Mnet which is designed to show events on a Country, District, Club and Committee level.

The Event feature can be accessed through the main menu on the left-hand side when you log into Mnet.

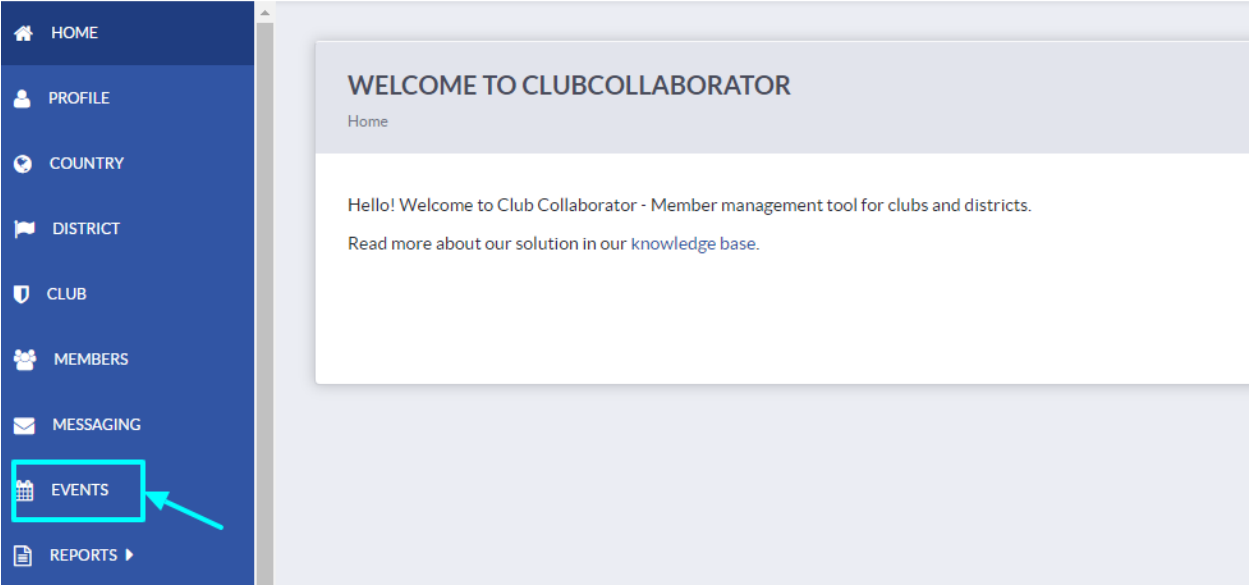

Event feature edit roles:

Webmaster – can view and edit all events on a country, district, club and committee level

DICO - edit all events in his district, in all clubs in his district and in all committees in his district

CICO - edit all events in his club and in the committees in his club

District Governor - edit all events in his district, in all clubs in his district and in all committees in his district

District Secretary - edit all events in his district, in all clubs in his district and in all committees in his district

Club Secretary –all events in his club and in the committees in his club

Club President - edit all events in his club and in the committees in his club

Member – has read only access rights

#### **Access to view events:**

When you click on the Event feature in the menu, you will see meeting information for your club and a list of events for your club/district/country/committee, depending on your role.

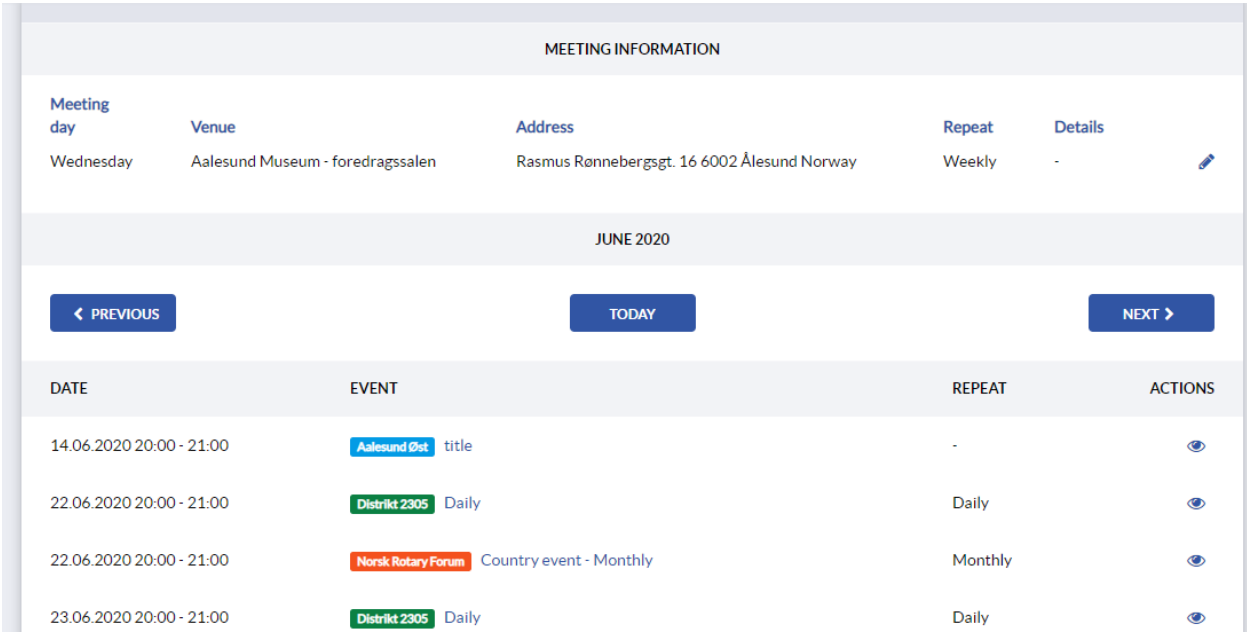

Every member will be able to see events for their country, their district and for other clubs in their district, but will not be able to add new events or edit them unless they have one of the edit roles.

#### **Creating a new event**

To create a new event, you need to have one of the edit roles. Click on the **Create event button** on the top right-hand side. According to your role, you will be able to add a club/district/country/committee event.

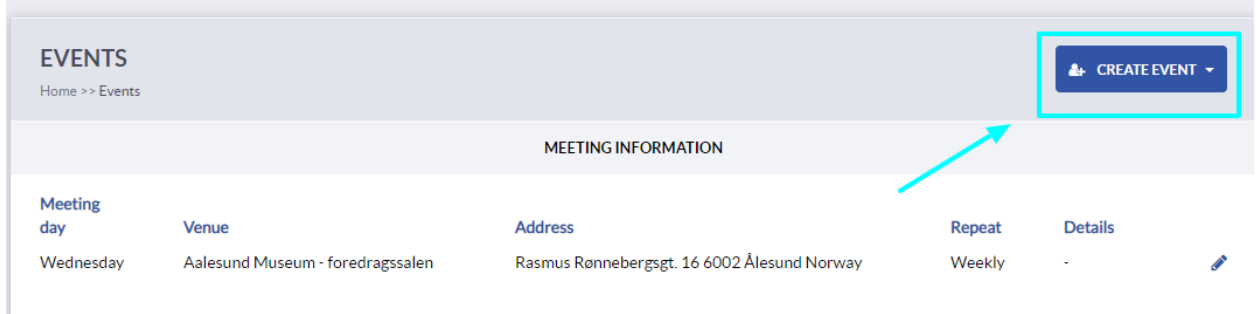

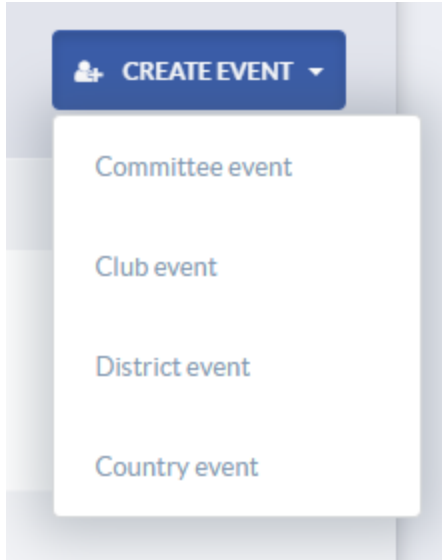

You can choose a title, start/end date for your event and choose if it is a one-time event only, or of it is recurring (every day, week, two weeks, month or year). You will be able to write a description of the event in the textbox below.

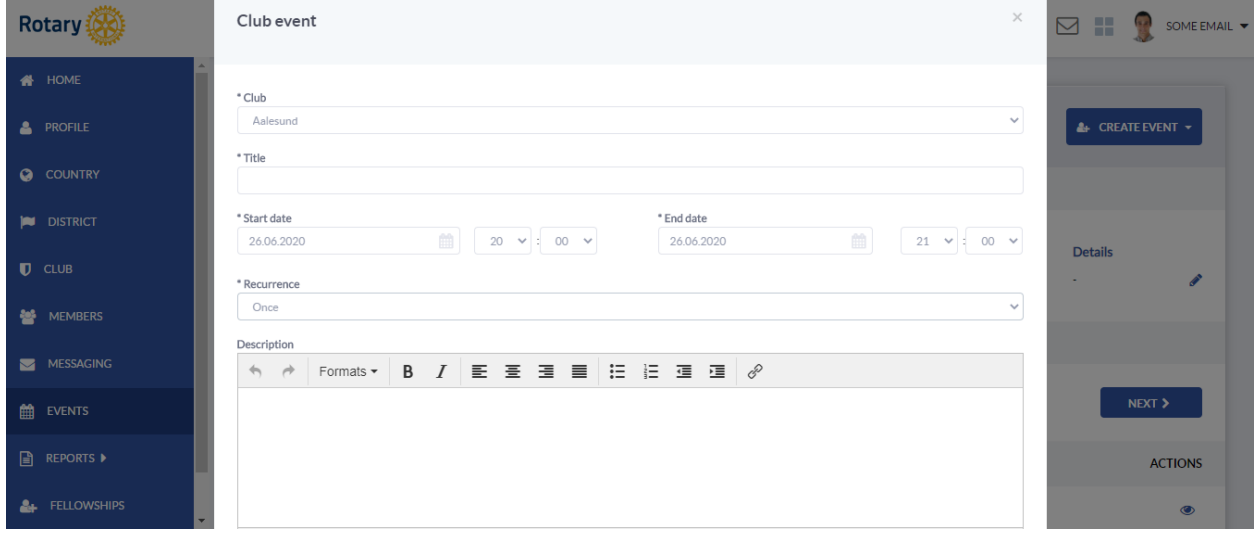

You can also create an event for a certain district/club directly on the district or club profile. The event section is at the bottom of the page.

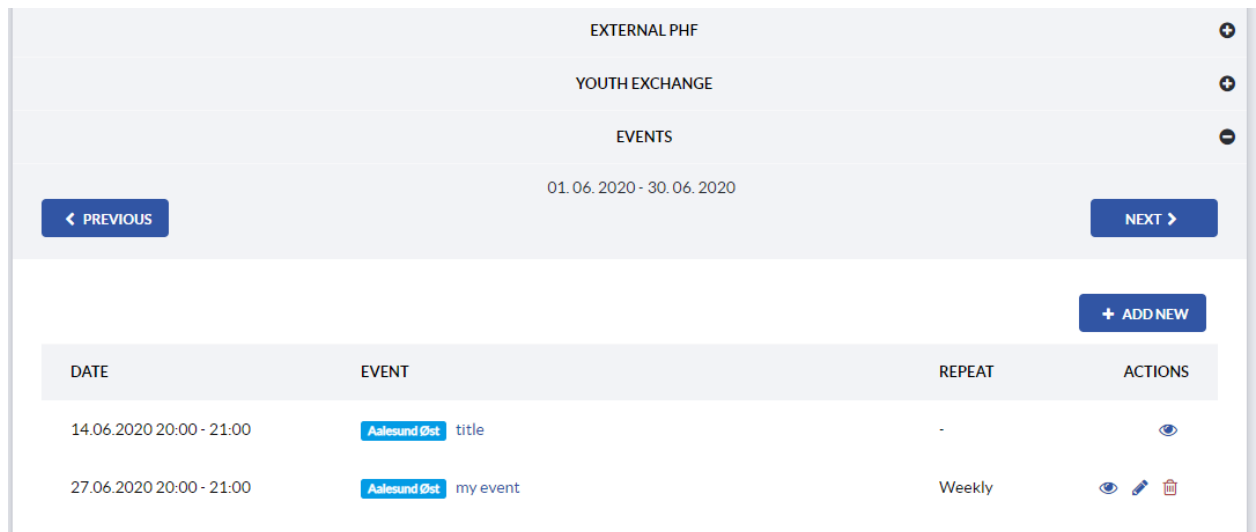

You can also create an event that happened in the past, but you will not be able to edit or delete this event, even if you have an edit role.

### **Editing an event**

If you have an edit role, you will be able to edit events for your club/district/country/committee by clicking on the pencil icon next to the event in the events list.

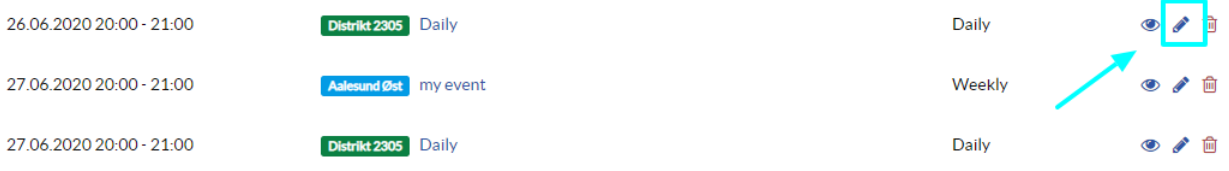

Once you change the necessary information, click on the Save button to save changes.

If you are editing a recurring event, you will be able to choose if you want to edit the event for a certain date only, or if you want to make changes for every time that the event is scheduled.

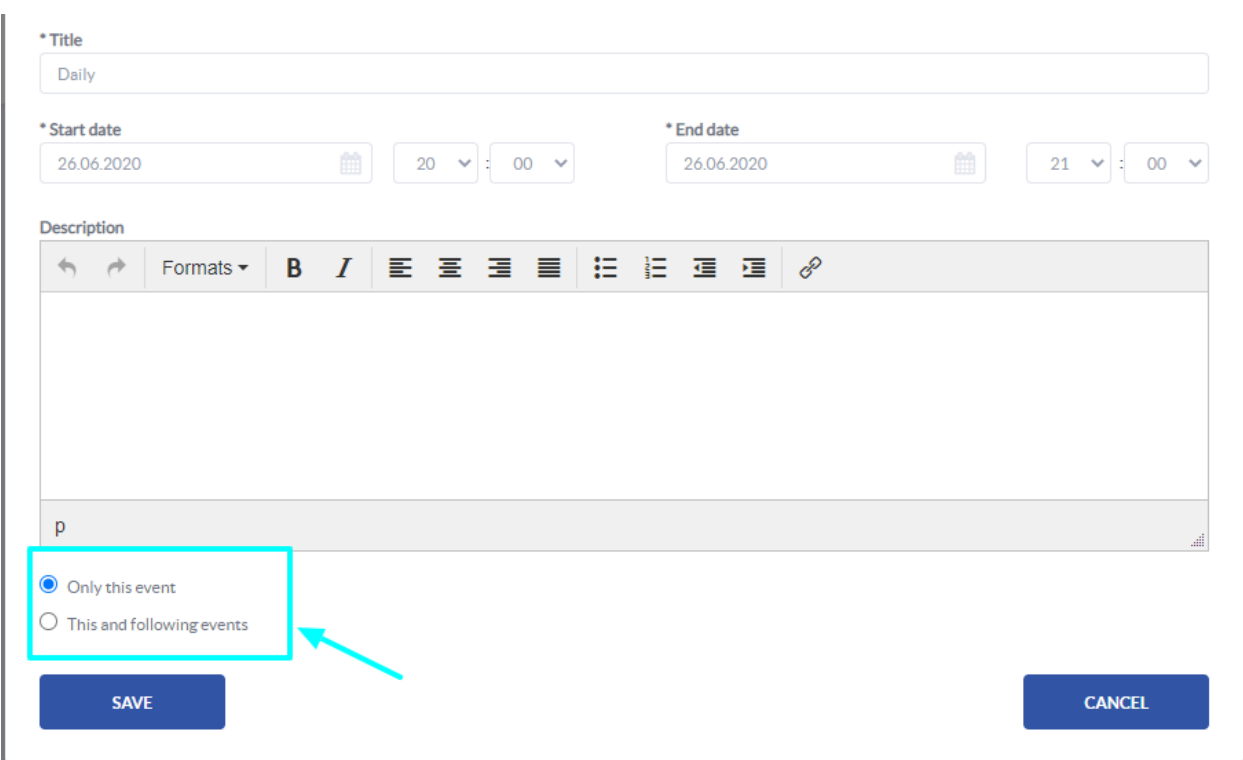

You can also edit an event by clicking on the event name in the list and then clicking on the Edit button on the upper right-hand side.

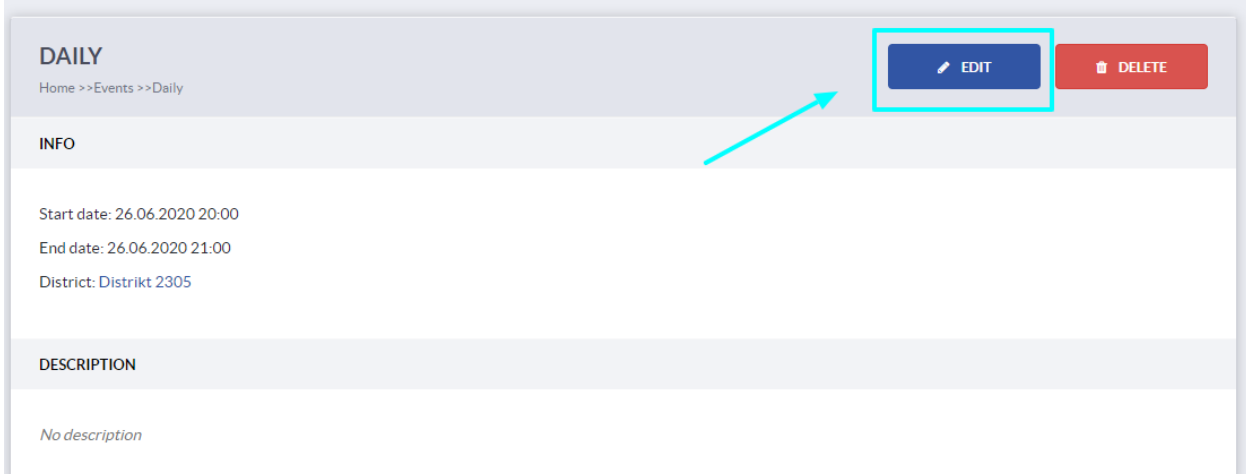

You will not be able to edit events that have already passed.

# **Deleting an event**

If you have an edit role, you will be able to delete events by clicking on the trashcan icon on the righthand side in the events list.

If you want to delete a recurring event, you will be able to choose if you want to delete the event for a certain date only, or if you want to delete it for every time that the event is scheduled.

You can also delete an event by clicking on the event name in the list and then clicking on the delete button on the upper right-hand side.

You will not be able to delete events that have already passed.

### **Highlighted sections**

If you have an edit role, by clicking on the club/district/country/committee name highlighted in colour, you will be redirected to the club/district/country/committee profile and you will be able to see all events relevant for that club/district/country/committee in the Events section at the bottom of the page.

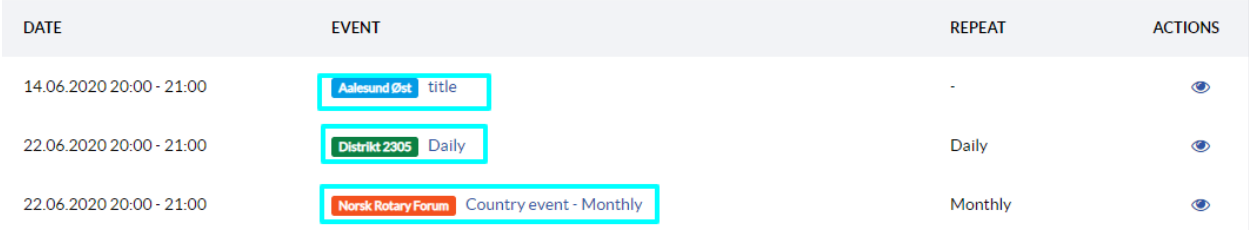

You can add new events, edit them or delete them from here as well.

# **Viewing past/future events**

If you would like to see past or future events, you can navigate by clicking on the Previous/Next button next to the current month.

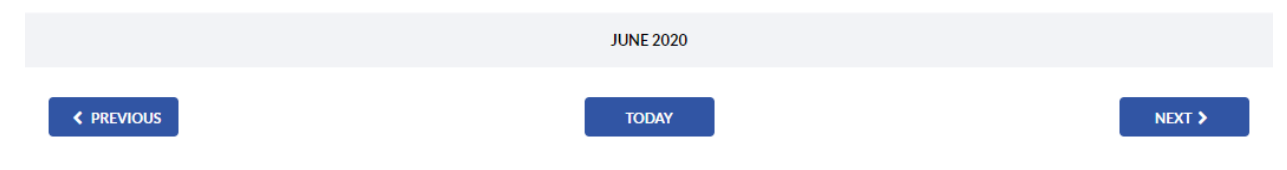